#### **DeC**

### **Guia de usuário**

**Edição** 01 **Data** 28-01-2022

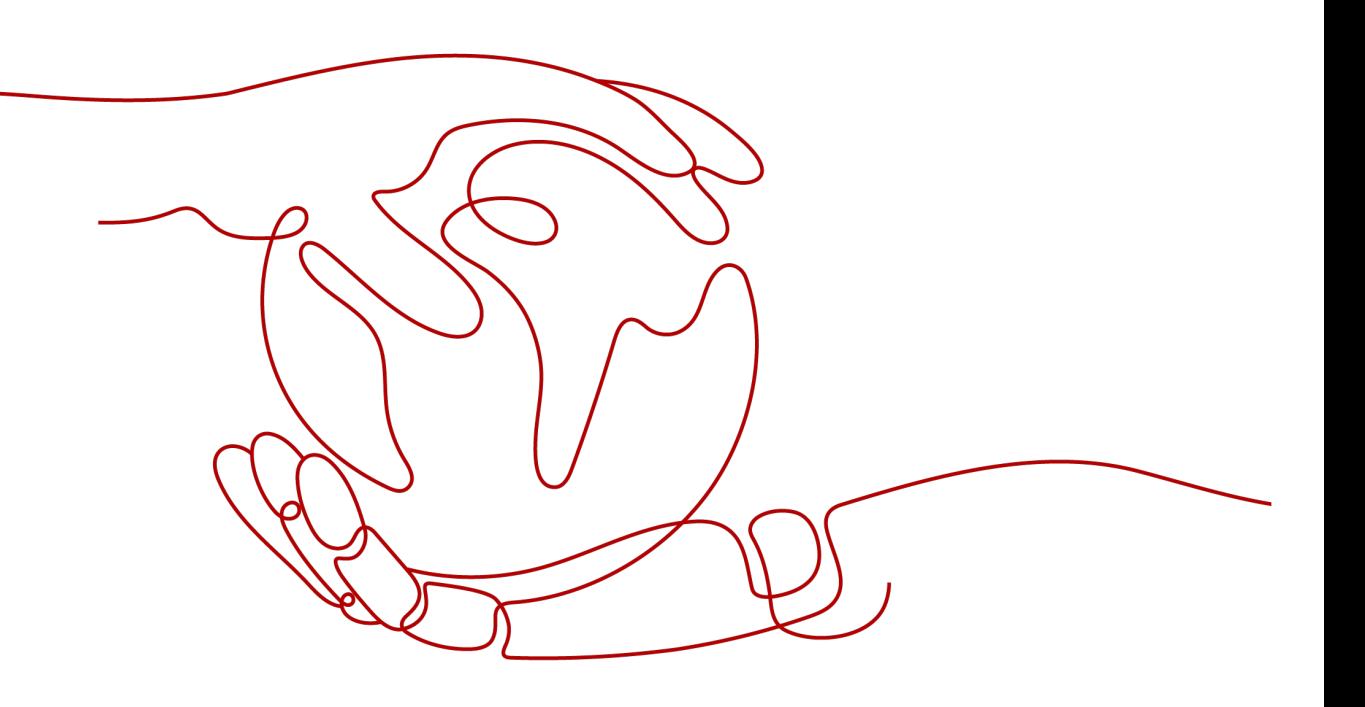

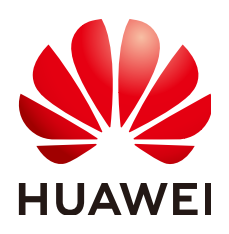

#### **Copyright © Huawei Technologies Co., Ltd. 2024. Todos os direitos reservados.**

Nenhuma parte deste documento pode ser reproduzida ou transmitida em qualquer forma ou por qualquer meio sem consentimento prévio por escrito da Huawei Technologies Co., Ltd.

#### **Marcas registadas e permissões**

#### **ND**  e outras marcas registadas da Huawei são marcas registadas da Huawei Technologies Co., Ltd. Todos as outras marcas registadas e os nomes registados mencionados neste documento são propriedade dos seus respectivos detentores.

#### **Aviso**

Os produtos, serviços e funcionalidades adquiridos são estipulados pelo contrato feito entre a Huawei e o cliente. Todos ou parte dos produtos, serviços e funcionalidades descritos neste documento pode não estar dentro do âmbito de aquisição ou do âmbito de uso. Salvo especificação em contrário no contrato, todas as declarações, informações e recomendações neste documento são fornecidas "TAL COMO ESTÁ" sem garantias, ou representações de qualquer tipo, seja expressa ou implícita.

As informações contidas neste documento estão sujeitas a alterações sem aviso prévio. Foram feitos todos os esforços na preparação deste documento para assegurar a exatidão do conteúdo, mas todas as declarações, informações e recomendações contidas neste documento não constituem uma garantia de qualquer tipo, expressa ou implícita.

### Índice

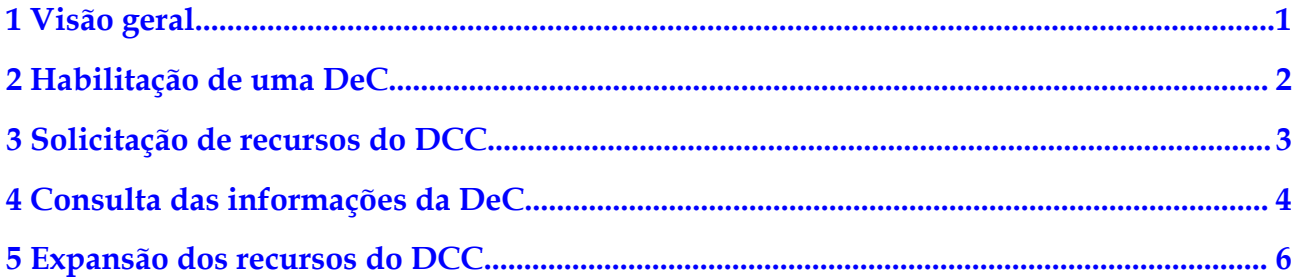

### **1 Visão geral**

<span id="page-3-0"></span>O Dedicated Computing Cluster (DCC) fornece pools de recursos de computação dedicados e fisicamente isolados na plataforma de serviço em nuvem, permitindo que você use exclusivamente os recursos do servidor físico. Você também pode criar os ECSs nos servidores físicos.

Esta seção descreve como habilitar e usar um DCC.

## **2 Habilitação de uma DeC**

#### <span id="page-4-0"></span>**Cenários**

Você deve habilitar uma DeC antes de solicitar recursos do DCC.

#### **Procedimento**

Acesse o console de gerenciamento. Clique em **Service List**. Em **Compute**, clique em **Dedicated Cloud**. Na página **DeC**, você pode visualizar o processo para solicitar uma DeC e usar recursos.

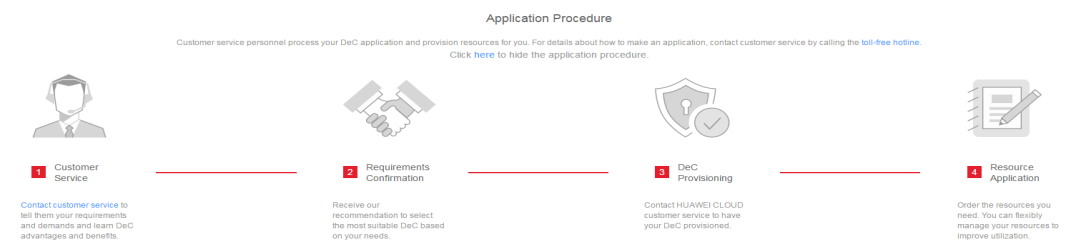

#### **Figura 2-1** Solicitação da DeC e procedimento de uso de recursos

- 1. Ligue para o serviço de atendimento ao cliente para conhecer as vantagens e benefícios da DeC. Para obter o número de telefone, visite:
- 2. Negocie com seu gerente de conta. O gerente de conta irá ajudá-lo a moldar um modelo de negócios com base em seus cenários e requisitos de serviço e oferecer a DeC mais adequada para você.
- 3. **[Envie um tíquete de serviço](https://console-intl.huaweicloud.com/ticket/?region=ap-southeast-1&locale=en-us#/ticketindex/business?productTypeId=fafabf493b854a7e9c1a07b42b8bcc4b&subTypeId=113ba9e5f9e045e0ac7bcc150078c4bb&type=Dedicated%20Cloud)** para que sua DeC seja provisionada.
- 4. Depois que a DeC for provisionada, selecione os pools de recursos desejados e gerencie seus recursos com flexibilidade.

# <span id="page-5-0"></span>**3 Solicitação de recursos do DCC**

#### **Cenários**

Você pode solicitar recursos do DCC depois de habilitar sua DeC.

#### **Procedimento**

- 1. Acesse o console de gerenciamento.
- 2. Alterne para a região de destino onde a DeC está habilitada.
- 3. Clique em **Service List**. Em **Compute**, clique em **Dedicated Cloud**. Clique no nome da DeC. A página **Dedicated Computing Cluster** é exibida por padrão.

#### **Figura 3-1** Clicar no nome da DeC

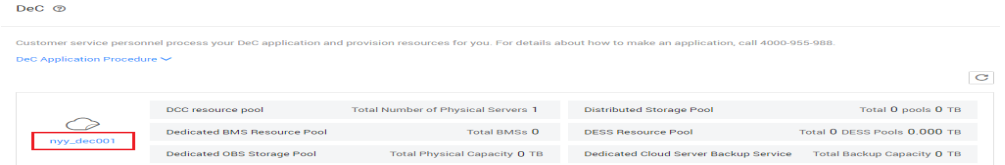

- 4. Clique em **Apply for Resource** no canto superior direito e defina os parâmetros conforme solicitado.
- 5. Clique em **Next**.
- 6. Confirme a configuração e clique em **Submit**.
- 7. Depois que a tarefa for entregue com êxito, feche a página de criação de tarefas e aguarde a aprovação do administrador.

# <span id="page-6-0"></span>**4 Consulta das informações da DeC**

#### **Cenários**

Você pode visualizar as DeCs que você ativou em diferentes regiões. Você também pode exibir informações sobre recursos de serviço básicos, como DCCs e ECSs, em uma DeC específica.

#### **Consulta das DeCs em todas as regiões**

- 1. Acesse o console de gerenciamento.
- 2. Clique no nome da região no canto superior esquerdo para ver as DeCs que você habilitou em todas as regiões.

#### **Consulta das DeCs em uma região especificada**

- 1. Acesse o console de gerenciamento.
- 2. Clique no nome da região no canto superior esquerdo e selecione a região desejada.
- 3. Clicque em **Service List**, escolha **Compute** > **Dedicated Cloud**. A página **DeC** é exibida.

#### **Consulta de informações sobre um DCC**

- 1. Acesse o console de gerenciamento.
- 2. Alterne para a página **DeC** seguindo as instruções fornecidas em **Consulta das DeCs em uma região especificada**.
- 3. Clique no nome da DeC desejada para exibir as informações de monitoramento sobre pools de recursos do DCC e os recursos na DeC, como os ECSs.

#### **Figura 4-1** Pool de recursos do DCC

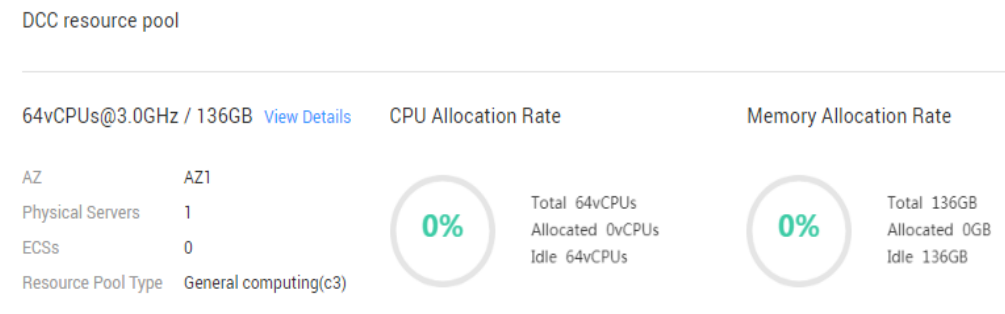

Você pode exibir as seguintes informações nesta página:

- Especificações de recursos físicos no formato de "Número de núcleos de CPU@frequência da CPU / tamanho da memória", por exemplo, **64vCPUs@3.0GHz / 136GB**.
- **Informações básicas**
	- $A Z$
	- n **Servidores físicos**
	- n **Os ECSs**
	- n **Tipo de pool de recursos**
- **Taxa de alocação da CPU**
	- **Total**: especifica o número total de núcleos da CPU de todos os servidores físicos.
	- n **Alocado**: especifica o número de núcleos da CPU alocados.
	- n **Idle**: especifica o número de núcleos da CPU ociosos.
- **Taxa de alocação da memória**
	- **Total**: especifica a capacidade de memória física total de todos os servidores físicos da DeC.
	- n **Alocado**: especifica a capacidade de memória alocada.
	- **ndle**: especifica a capacidade de memória ociosa.
- 4. Clique em **View Details** para exibir todos os servidores físicos obtidos na lista de servidores físicos. Você também pode clicar em um nome de servidor físico para exibir todos os ECSs criados no servidor físico.

### <span id="page-8-0"></span>**5 Expansão dos recursos do DCC**

#### **Cenários**

Se os recursos do DCC obtidos não puderem atender às suas demandas, você poderá expandir os recursos do DCC.

#### **Procedimento**

- 1. Acesse o console de gerenciamento.
- 2. Clique no nome da região no canto superior esquerdo e selecione a região desejada.
- 3. Clique em **Service List**. Em **Compute**, clique em **Dedicated Cloud**.
- 4. Na página **DeC**, clique em **DCC resource pool**. A página **Dedicated Computing Cluster** é exibida.
- 5. No canto superior direito, clique em **Apply for Expansion**.

A página **Apply for Resources** é exibida.

- 6. Localize o tipo de servidor que você deseja adicionar, defina o número desejado na coluna **Quantity** e selecione uma duração de uso.
- 7. Clique em **Next**.
- 8. Confirme a configuração e clique em **Submit**.
- 9. Depois que a tarefa é enviada com sucesso, o sistema gera uma ordem de pagamento.

Depois que seu pagamento for verificado, o administrador expandirá seus recursos necessários o mais rápido possível. Após a conclusão da expansão, a ordem está no estado concluído.